*Общество с ограниченной ответственностью* 

*"1С-Медицина-Регион"*

 *Контракт № 28/20 от 25.05.2020 г.*

*Рабочая документация.*

## **Информационная система управления ресурсами медицинских организаций Тюменской области**

Этап 1. Развитие подсистем «Управление льготным лекарственным обеспечением», «Организация оказания профилактической медицинской помощи»

### **ПОЛЬЗОВАТЕЛЬСКАЯ ИНСТРУКЦИЯ**

*Ведение регистров пациентов*

(На 14 листах)

### **г. Тюмень**

**2020 г.**

#### **ООО «1С-Медицина-Регион»**.

Контракт № 28/20 от 25.05.2020 года на оказание услуг по развитию Информационной системы управления ресурсами медицинских организаций Тюменской области. Этап № 1. Развитие подсистем «Управление льготным лекарственным обеспечением», «Организация оказания профилактической медпомощи».

### **Содержание**

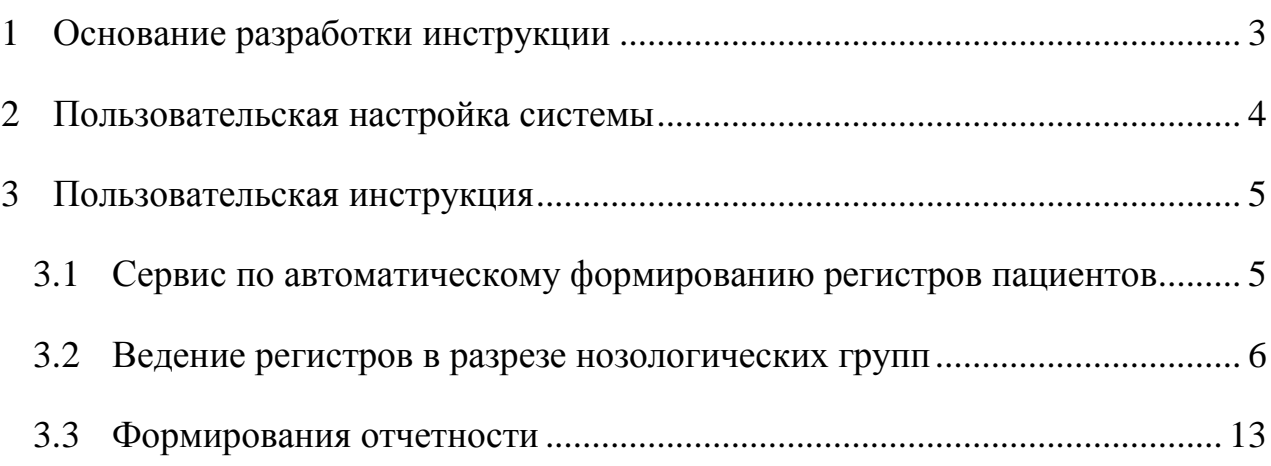

### <span id="page-2-0"></span>**1 Основание разработки инструкции**

Полное наименование: подсистема «Организация оказания профилактической медицинской помощи (диспансеризация, диспансерное наблюдение, профилактические осмотры)» в части «Ведение регистров пациентов».

Основанием для разработки данного документа является Контракт 28/20 от 25.05 2020 г. на оказание услуг по развитию Информационной системы управления ресурсами медицинских организаций Тюменской области, а именно раздел Технического задания (приложение № 1 к Контракту) п.3.1.4 Мероприятие «Проведение опытной эксплуатации подсистем» Этапа № 1 Развитие подсистем «Управление льготным лекарственным обеспечением», «Организация оказания профилактической медпомощи».

# <span id="page-3-0"></span>**Пользовательская настройка системы**

От пользователей никакой настройки не требуется

#### <span id="page-4-0"></span>**3 Пользовательская инструкция**

#### <span id="page-4-1"></span>**3.1 Сервис по автоматическому формированию регистров пациентов**

<span id="page-4-2"></span>В амбулаторно-поликлиническом звене при закрытии случая, с установлением определенного основного диагноза, осуществляется автоматическое включение пациента в предварительный список пациентов, ожидающих включение в регистр врачом – вкладка «Не включенные в Регистр» обработки «Ведение нозологических регистров». Исключение составляют пациенты, случай которых закрывается с основным диагнозом, включенным в перечень диагнозов нозологических групп: ОНМК и Инфаркт миокарда. А также пациенты, которые при закрытии случая основным диагнозом, включенным в любую из нозологических групп, при этом пациент либо уже состоит на диспансерном учете по данному диагнозу, либо постановка на учет осуществляется непосредственно при закрытии случая. Такие пациенты автоматически включаются в регистр, минуя список ожидания ручного включения врачом - вкладка «Пациенты в Регистре» обработки «Ведение нозологических регистров».

### **3.2 Ведение регистров в разрезе нозологических групп**

Для ручного включения пациента в регистр, т.е. перевода из списка пациентов, ожидающих включение в регистр врачом – «Не включенные в Регистр» в регистр - «Пациенты в Регистре». Врачу в подсистеме «Главное» необходимо перейти в «Дополнительные обработки» (рис. 1).

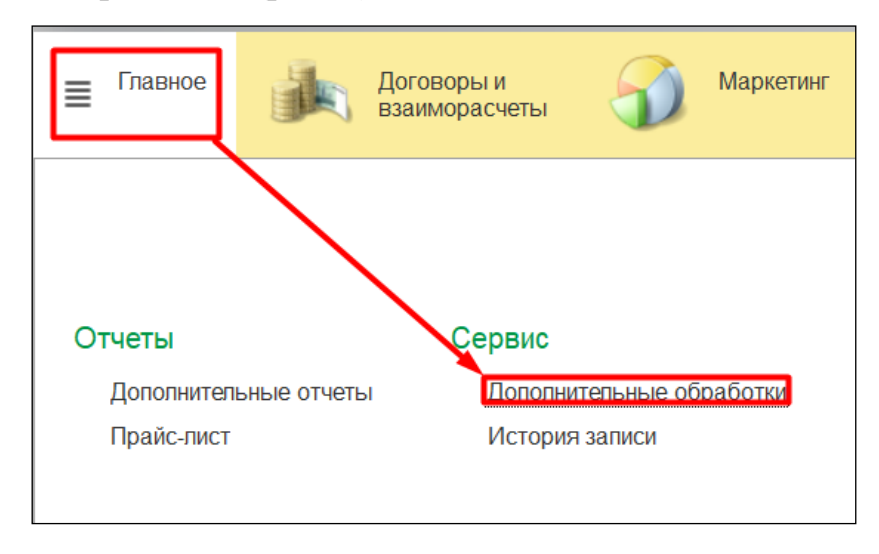

*Рисунок 1. Переход к дополнительным отчетам.*

Откроется форма со списком дополнительных обработок, на форме необходимо выбрать двойным кликом мыши «Ведение нозологических регистров» (рис. 2).

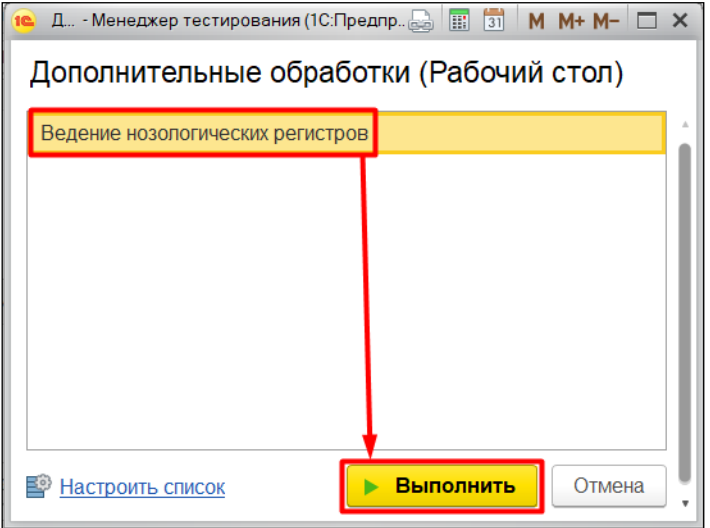

*Рисунок 2. Запуск обработки «Ведение нозологических регистров».*

Откроется форма ведения нозологических регистров. На форме будут отображены вкладки: «Не включенные в Регистр», «Пациенты в Регистре», «Исключенные из регистра» (рис. 3).

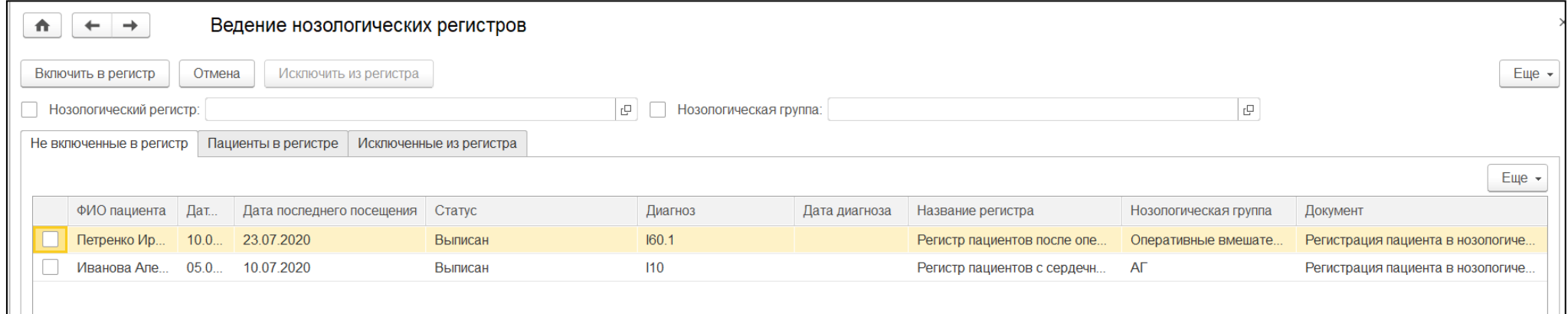

*Рисунок 3. Обработка «Ведение нозологических регистров».*

На форме ведения нозологических регистров предусмотрены кнопки включения и исключения из регистра, а также отмены включения пациента в список не включенных. Для включения в регистр пользователю необходимо выделить пациента/ов на вкладке «Не включенные в Регистр» и нажать на кнопку «Включить в регистр». Если пациент включается в нозологический регистр по оперативным вмешательствам, когда откроется окно для ввода наименования оперативного вмешательства (рис. 4).

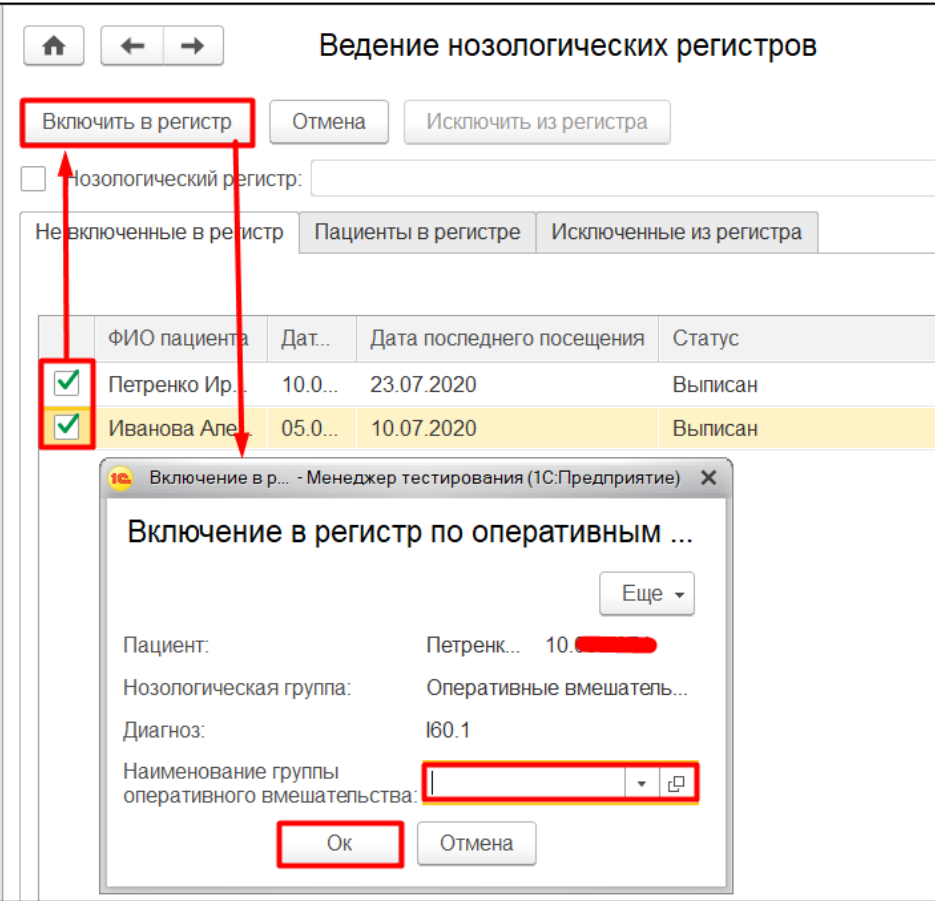

*Рисунок 4. Включение пациента в регистр.*

Пациенты включаются в регистр. Отображение таких пациентов переносится на вкладку «Пациенты в Регистре». Если пациент включен в список пациентов, ожидающих включения, ошибочно, пользователь может выделить пациента/ов и нажать на кнопку «Отмена» (рис. 5).

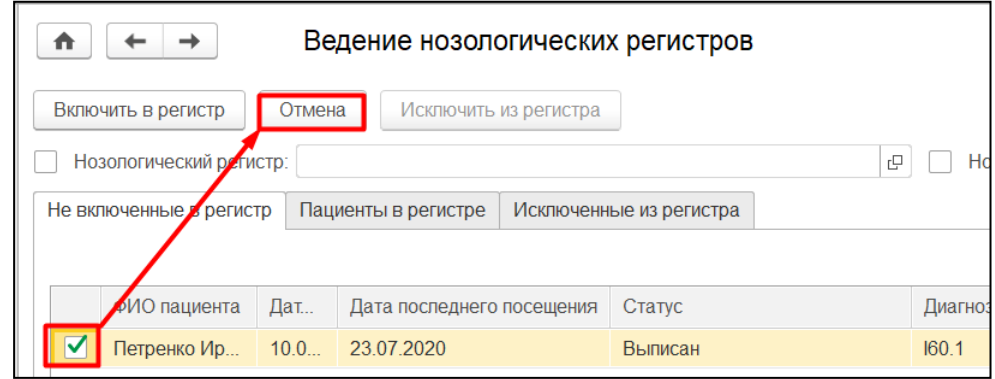

*Рисунок 5. Исключения пациента из списка ожидания.*

Пациент исключаются из списка пациентов, ожидающих включения в регистр.

Для исключения пациентов из регистра пользователю необходимо выделить пациента/ов на вкладке «Пациенты в Регистр» и нажать на кнопку «Исключить из регистра», откроется подтверждения исключения, на форме пользователю необходимо внести причину исключения и дату (рис. 6).

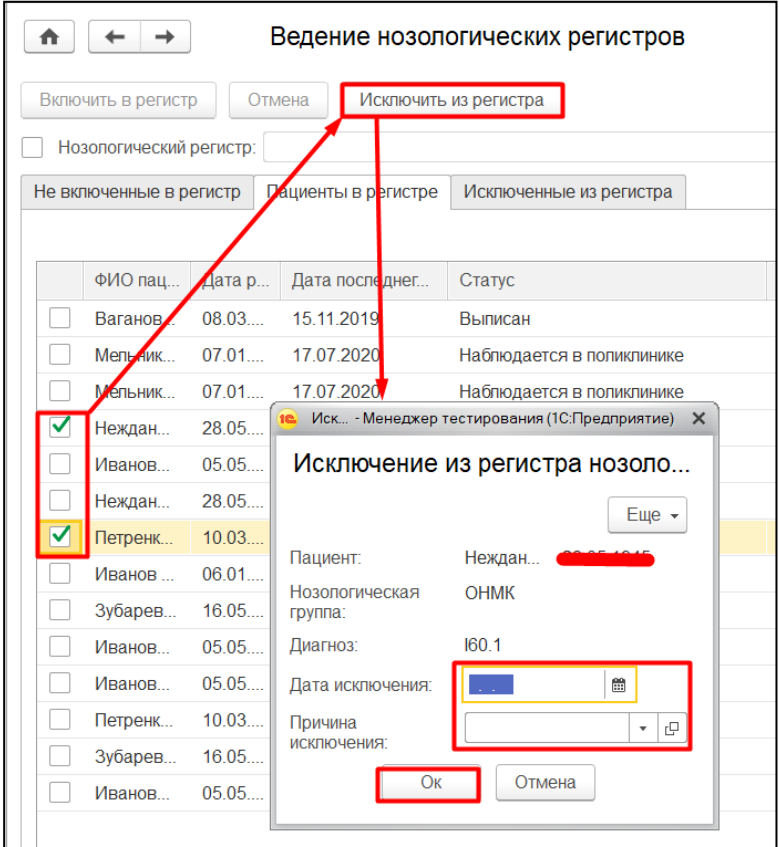

*Рисунок 6. Исключение пациента из регистра.*

Пациенты исключаются из регистра. Отображение таких пациентов переносится на вкладку «Исключенные пациенты». На вкладке «Исключенные пациенты» пациента можно снова включить в регистр.

**Внимание!** В случае смерти пациента или смены субъекта РФ, пациент автоматически исключается из нозологического регистра. Пациенты, включенные в регистр «Регистр пациентов с заболеваниями органов системы дыхания» в нозологическую группу «Пневмония» автоматически исключаются из регистра после истечения срока в 1 год с момента установки соответствующего диагноза.

На каждой из вкладок можно фильтровать список пациентов по наименованию регистра, нозологической группе, дате включения или дате установки диагноза. Также список пациентов можно выгрузить в локальный файл, используя стандартный механизм: «Еще» - «Вывести список».

## При двойном нажатии на пациента в любой из вкладок открывается форма с подробными данными пациента (рис. 7).

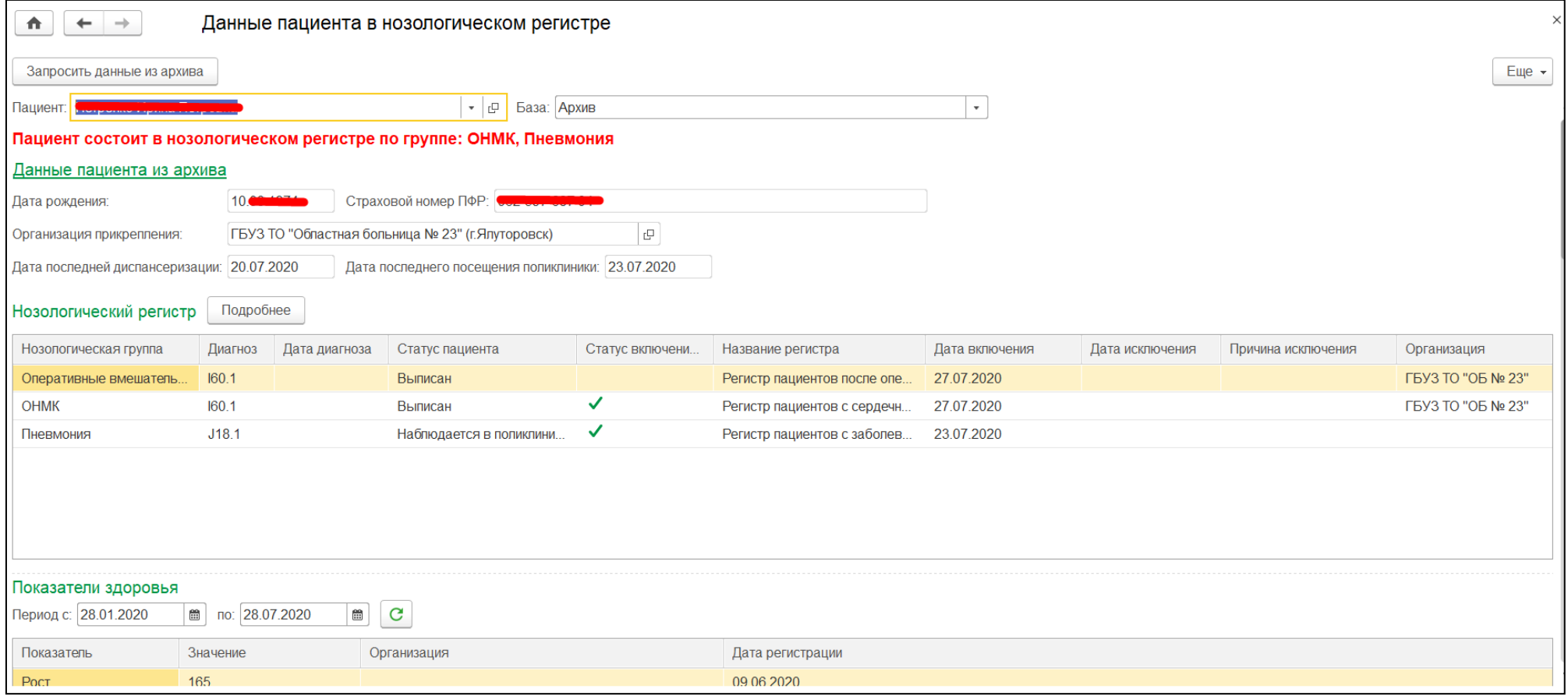

<span id="page-11-0"></span>*Рисунок 7. Данные пациента в нозологическом регистре.*

### **3.3 Формирование отчетности**

Для формирования отчета «Отчет о пациентах состоящих в Регистре лиц, перенесших острые сердечно-сосудистые заболевания» пользователю необходимо перейти в подсистему «Контроль исполнения», далее в разделе «Отчеты» выбрать «Дополнительные отчеты» (рис. 1).

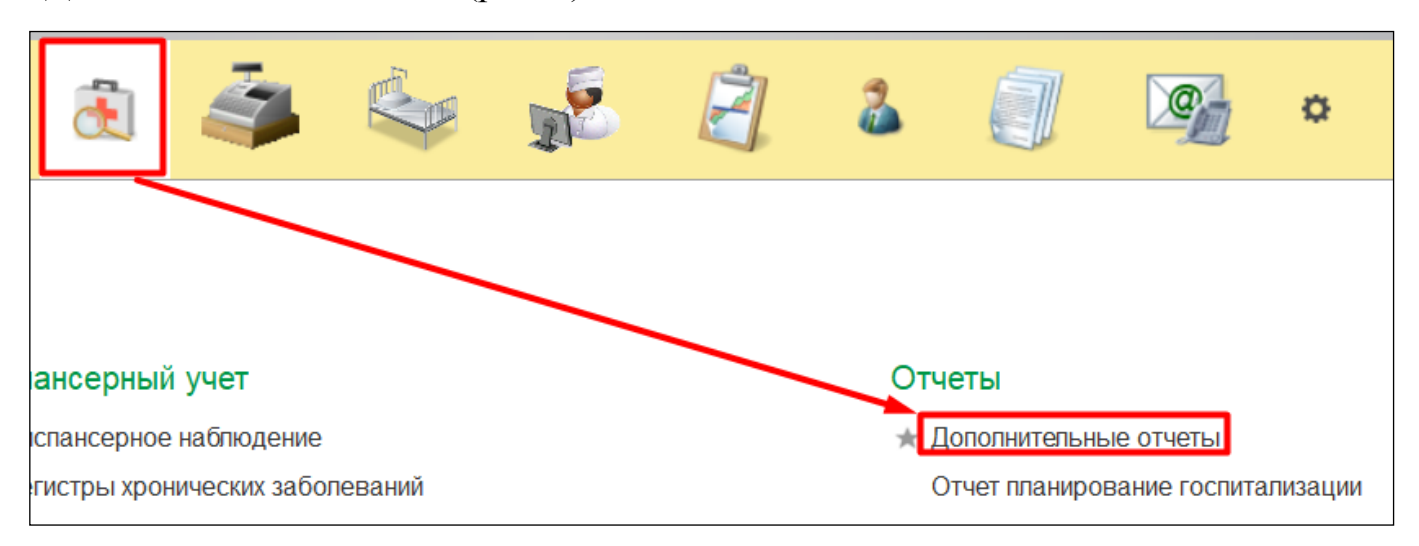

*Рисунок 8. Переход к дополнительным отчетам.*

Откроется форма со списком дополнительных отчетов, на форме необходимо выбрать двойным кликом мыши «Отчет о пациентах состоящих в Регистре лиц, перенесших острые сердечно-сосудистые заболевания» (рис. 9).

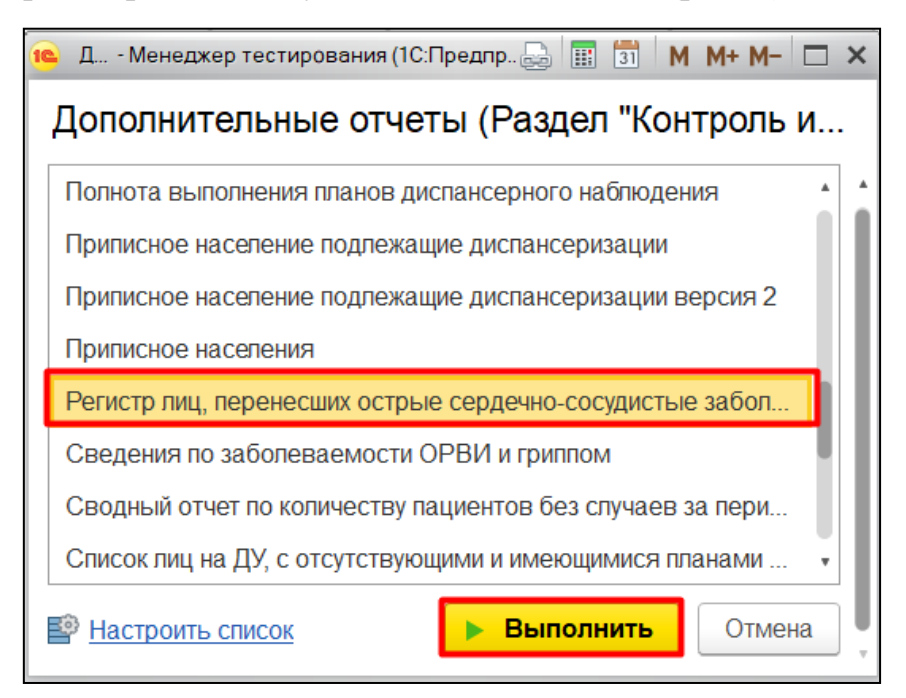

*Рисунок 9. Выбор отчета.*

Откроется отчетная форма. На форме нужно заполнить необходимые параметры и нажать кнопку «Сформировать». Сформируется отчет (рис. 10).

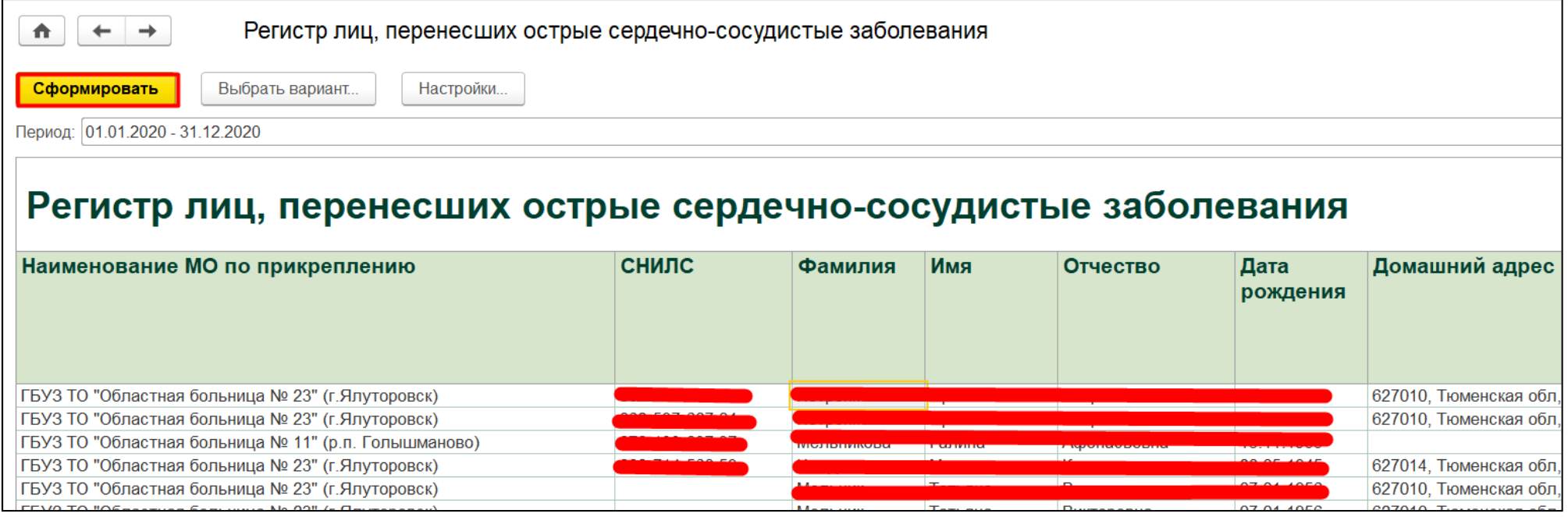

*Рисунок 10. Отчетная форма.*